Описание основных важных изменений в версиях 149

Была выпущена новая версия системы электронного документооборота (далее - СЭД) «АЛЬФА ДОК». Убедитесь, что она у Вас установлена. Это можно сделать, как показано на рисунке ниже, если версия отличается, то просим Вас обратиться к системному администратору или в службу технической поддержки по адресу http://help.alpha-doc.ru.

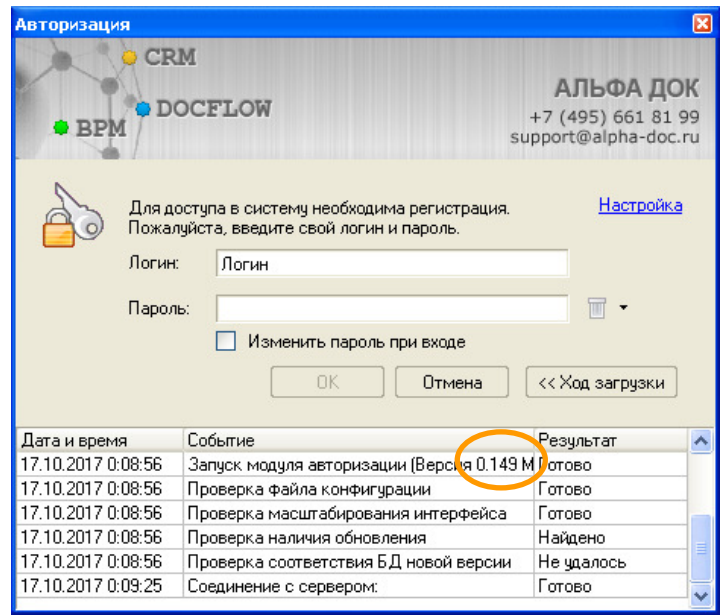

Рисунок. «Версия программы»

В новой версии добавлена функция работы с квалифицированной электронной подписью (далее ЭП). Это позволяет:

- Создавать документы в электронном виде по шаблонам;
- Подписывать файлы ЭП;
- Проверять ЭП файлов, в том числе и загруженных из других систем;
- Накладывать штампы ЭП на документы при регистрации;

Добавлены следующие новые функции:

- Сравнение в MS Word двух редакции файлов в документе (при условии установленного MS Word не ниже 2007 версии);
- Просмотр содержания файлов в окне быстрого просмотра программы;
- Работа с поручениями из главного окна программы;
- Контроль документов без открытия карточки документа;
- Удобная функция внесения правок в файлы при рассмотрении, согласовании и подписании;
- Новые функции фильтрации разделов «поручения» и «контроль»;
- Просмотр разделов документа без необходимости дополнительных переходов.

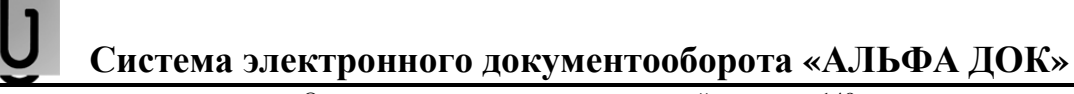

Описание основных важных изменений в версиях 149

Проверить работу функции подписи ЭП возможно в настройках программы в разделе «Подпись»

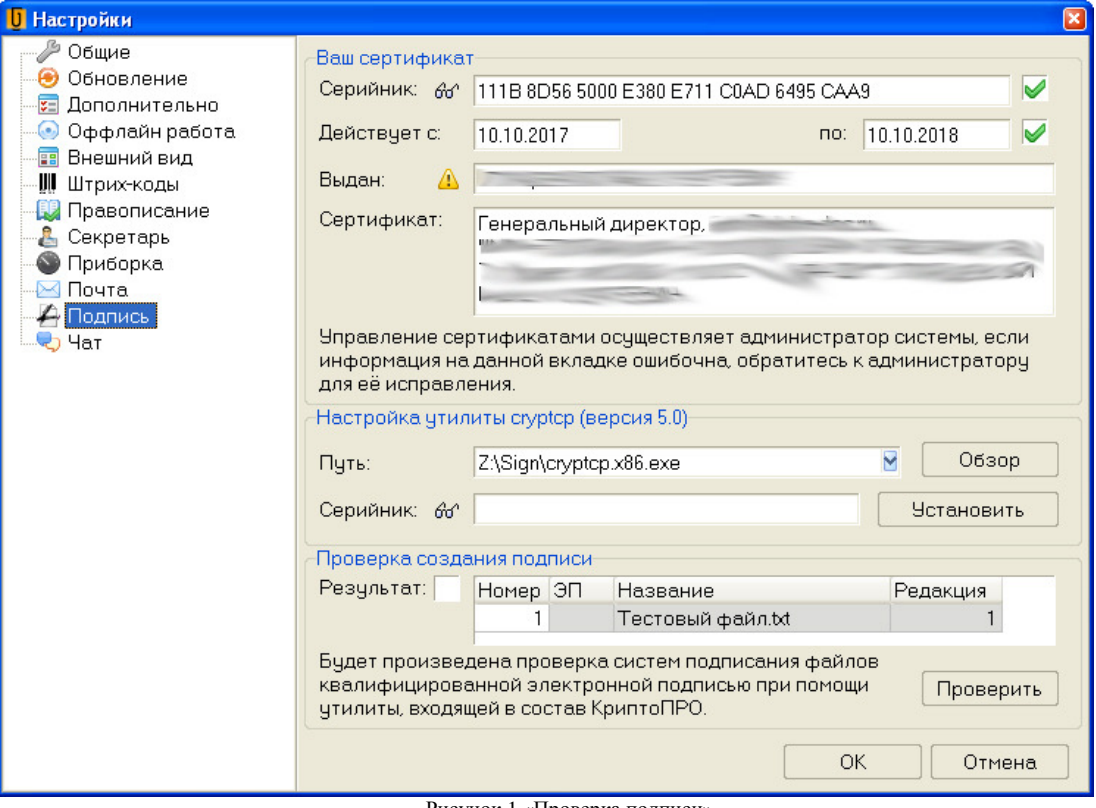

Рисунок 1 «Проверка подписи»

При правильной настройке системы работе с ЭП, Вы можете подписывать файлы как показано на следующем рисунке:

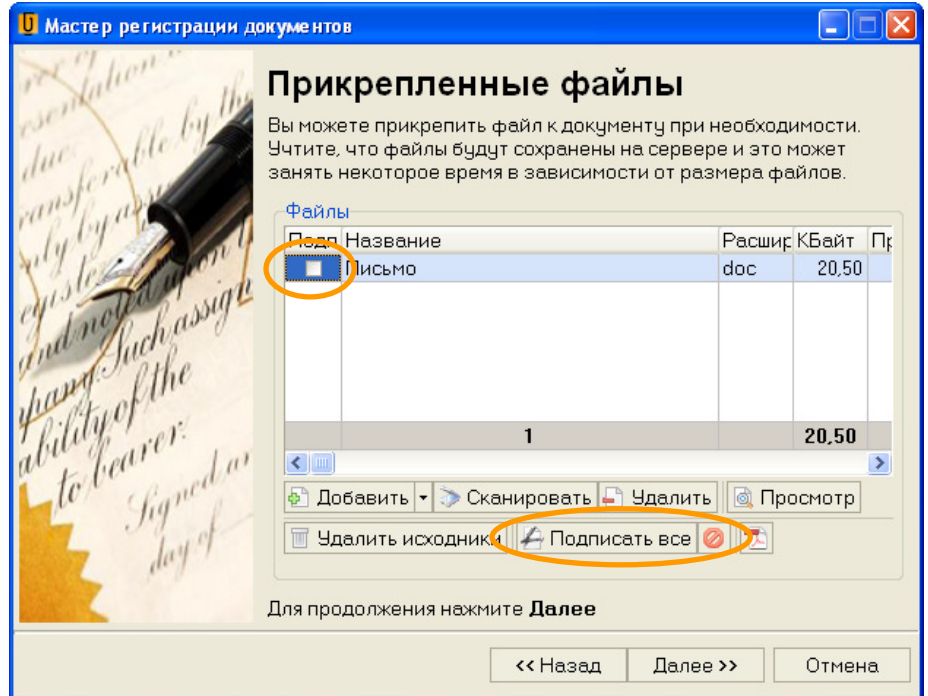

Рисунок 2 «Подписание файла при создании документа»

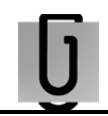

Описание основных важных изменений в версиях 149

Если файл подписан ЭП, то в колонке «ЭП» будет соответствующий значок, при наведении на который вы сможете получить подробную информацию об ЭП, а так же скачать её.

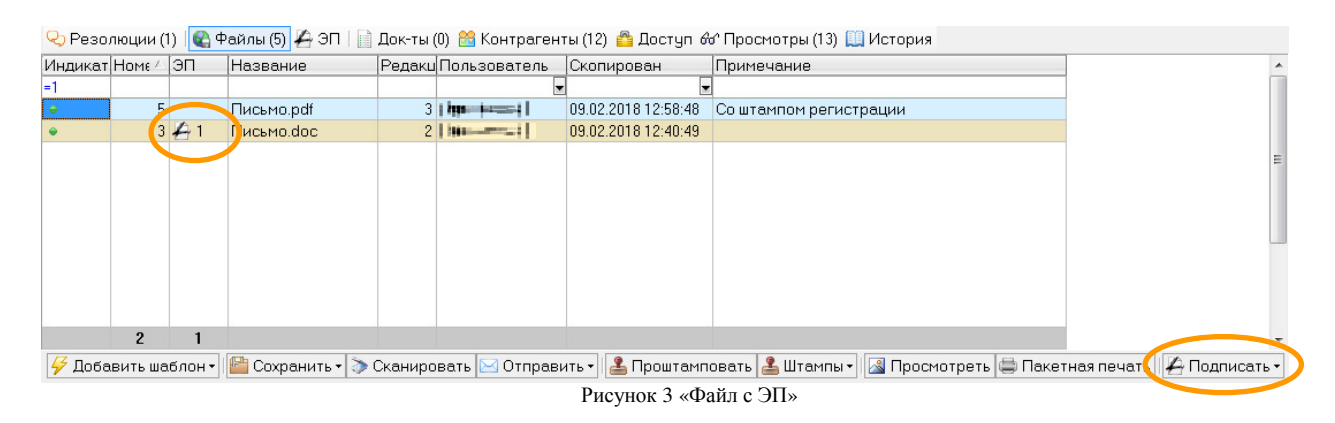

Настроить поведение системы при согласовании документа с подключенной функцией ЭП можно в контекстном меню на форме документа.

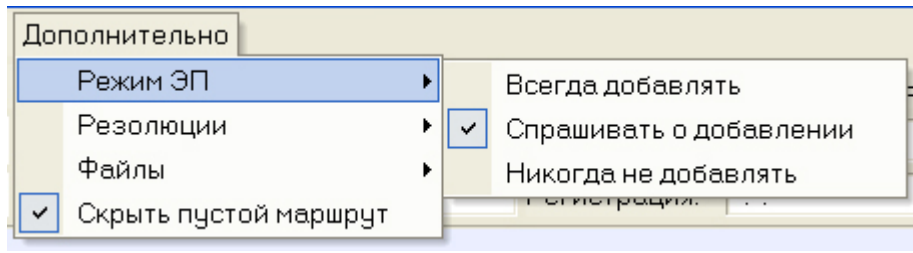

Рисунок 4 «Меню настройки ЭП при согласовании»

Функции наложения штампов позволяют накладывать на документы при регистрации штампы входящих, исходящих документов и штампы ЭП, если подпись файла прошла проверку.

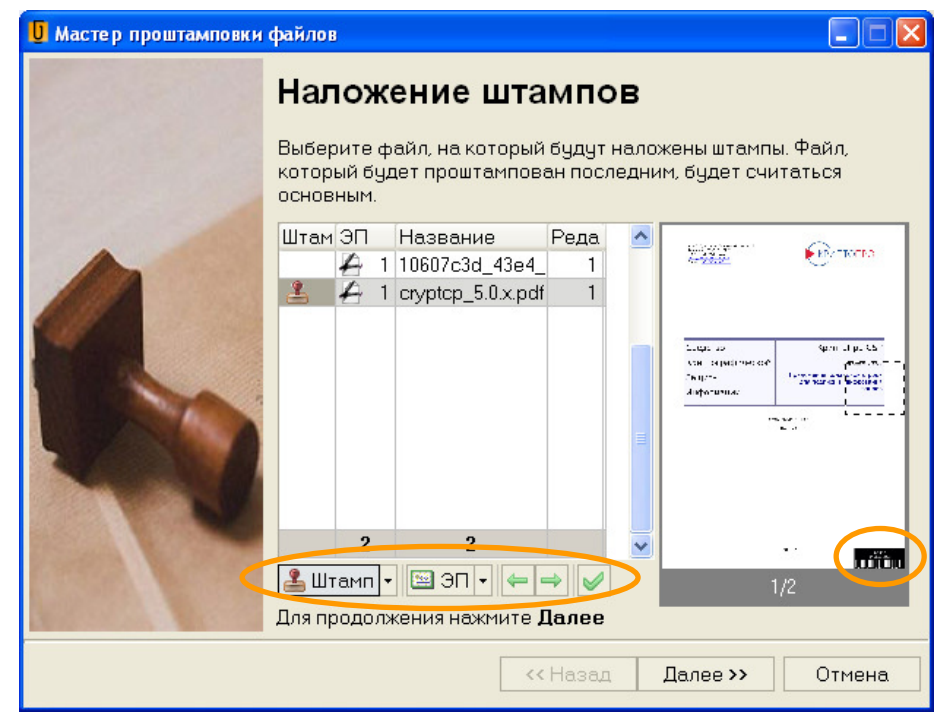

Рисунок 5 «Мастер наложения штампов»

Описание основных важных изменений в версиях 149

Процесс регистрации документов можно выполнить, нажав на кнопку в карточке документа, рисунок 6.

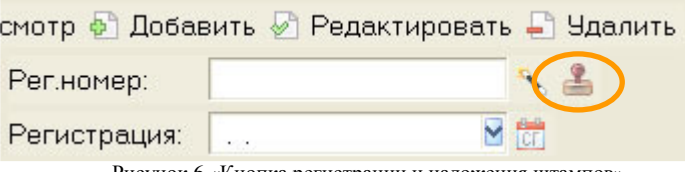

Рисунок 6 «Кнопка регистрации и наложения штампов»

Для сравнения файлов, которые приложены к документу, в офисном пакете MS Office версии 2007 или новее, была добавлена функция. Вызвать её можно через контекстное меню в разделе файлы в карточке документа.

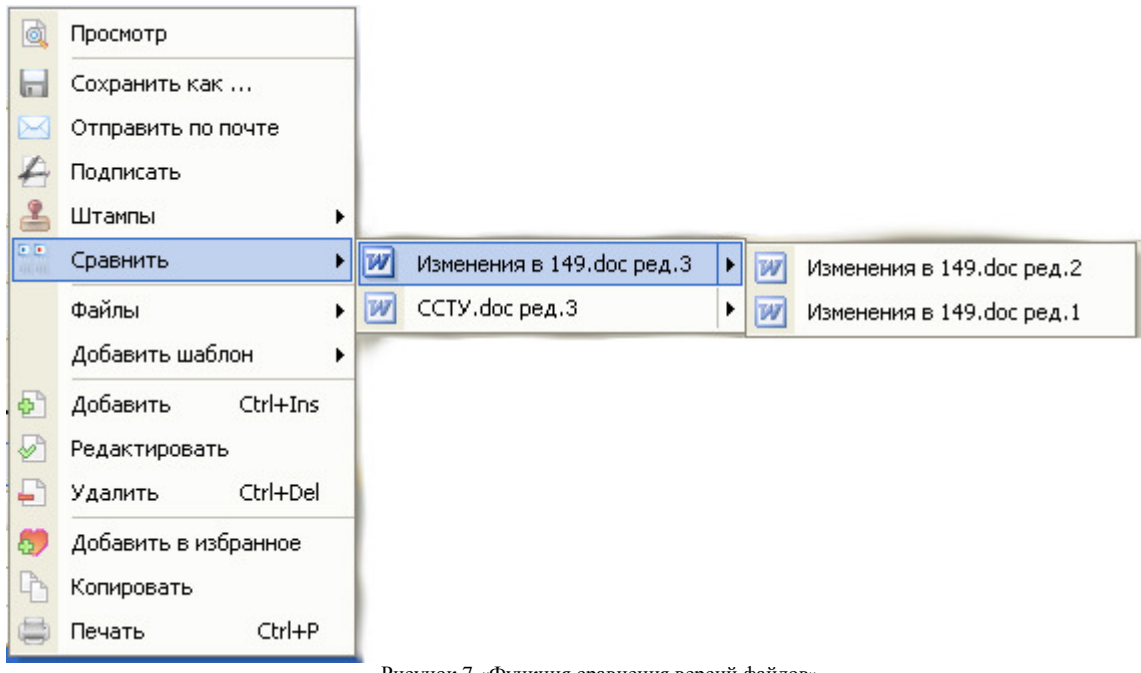

- Рисунок 7 «Функция сравнения версий файлов»
- В новой версии полностью переработаны механизмы предпросмотра документов в разделах «Поручения» и «Контроль». Теперь там собрана вся информация по документам, в том числе диаграмма Ганта и предпросмотр содержания файлов следующих форматов  $*.doc(x) *.pdf *.jpg.$

Включить окно предпросмотра можно в меню главного модуля как показано на рисунке 8.

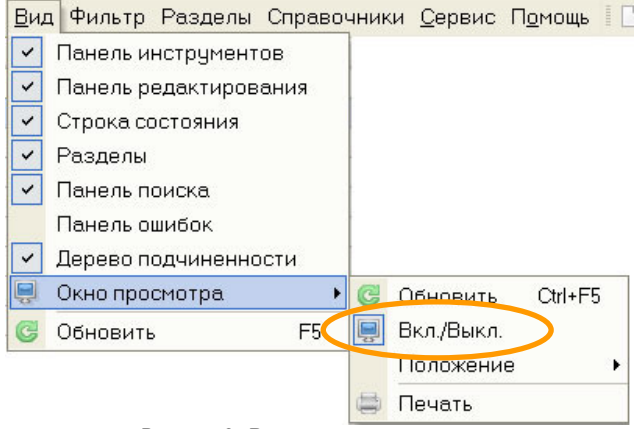

Рисунок 8 «Включить окно предпросмотра»

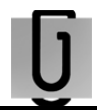

Описание основных важных изменений в версиях 149

Расположить окно предпросмотра можно внизу или справа в зависимости от возможностей Вашего монитора. Пример приведен на рисунке 9.

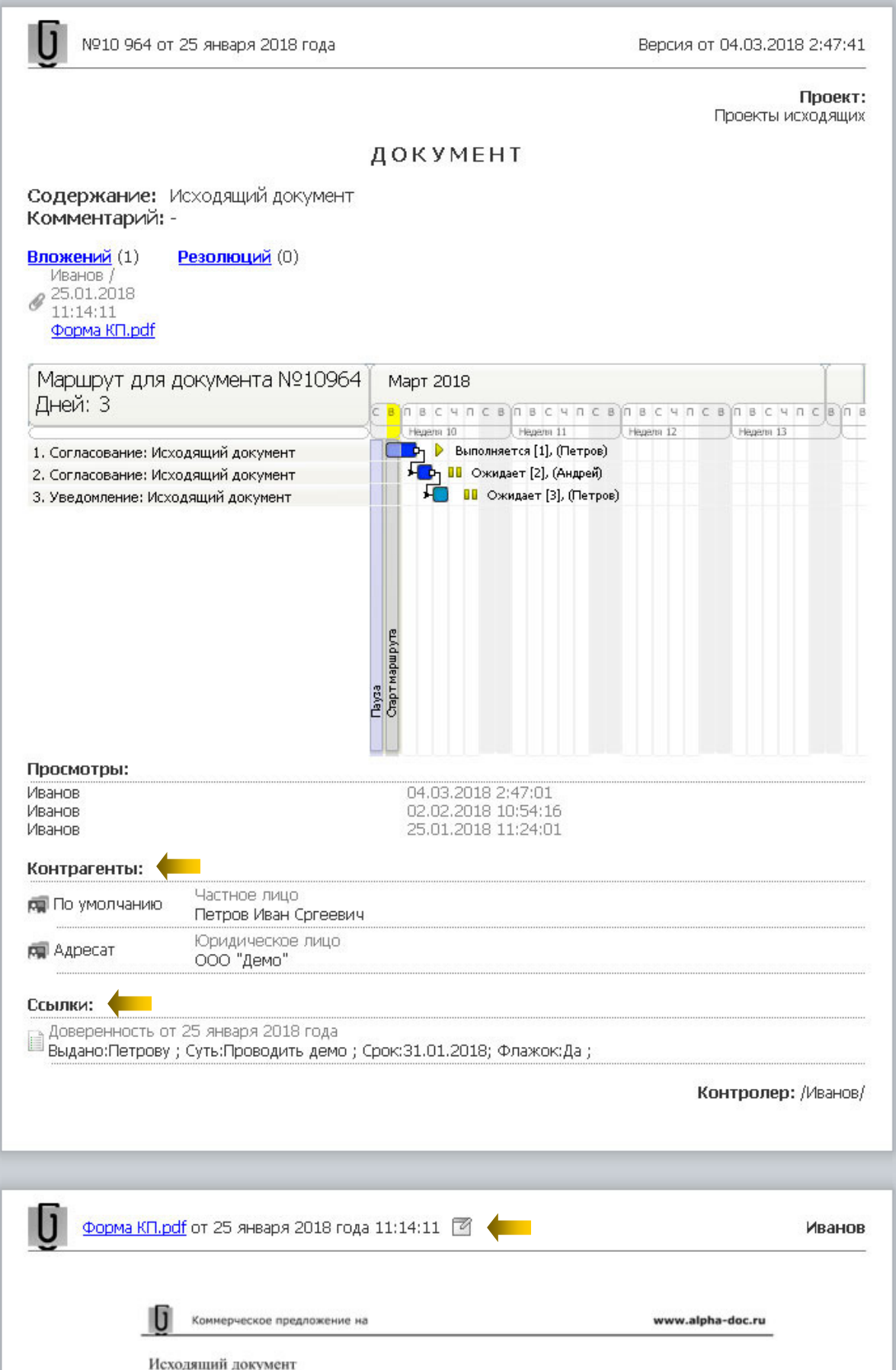

Описание основных важных изменений в версиях 149

Для прокрутки многостраничных документов в окне просмотра необходимо кликнуть на документ и воспользоваться прокруткой.

В новой версии нет необходимости открывать карточку документа для того чтобы отчитаться по поручениям, функции доступны через контекстное меню в главной форме.

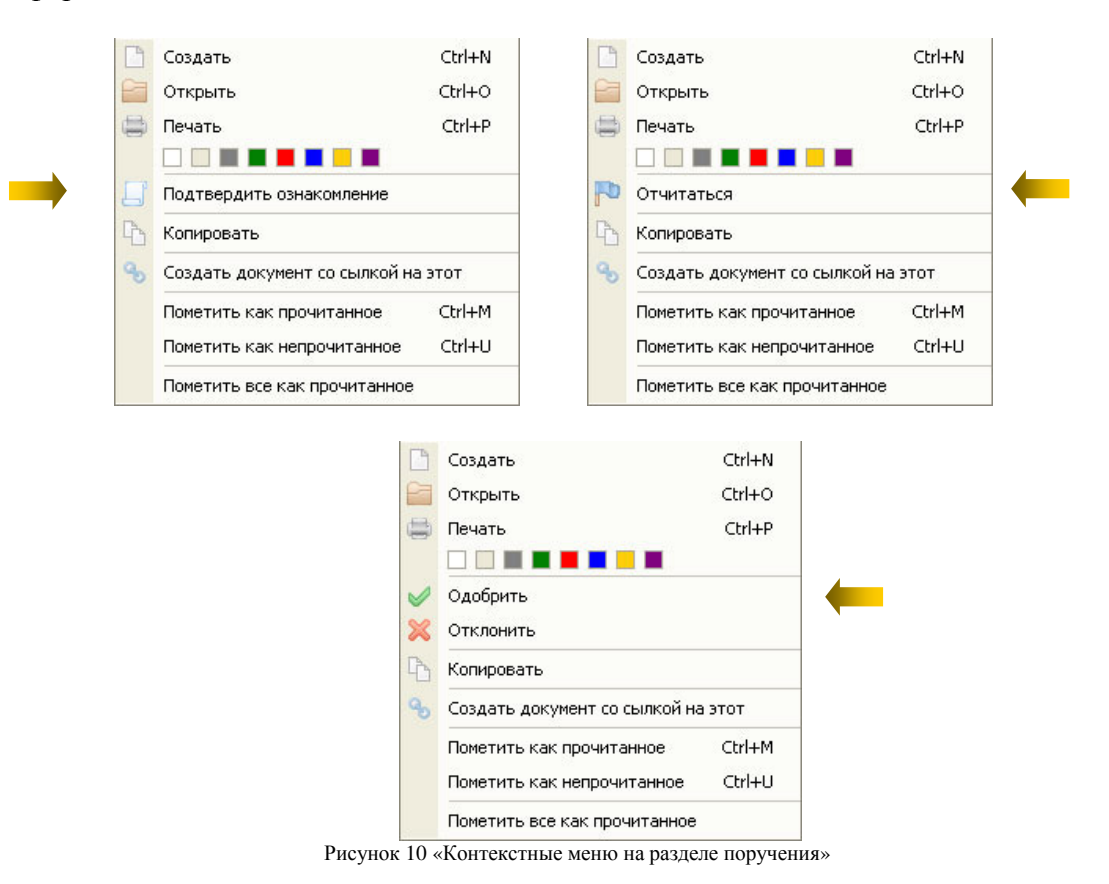

Ū В новой версии так же нет необходимости открывать карточку документа для того чтобы его остановить или запустить, поставить на паузу, функции доступны через контекстное меню в главной форме.

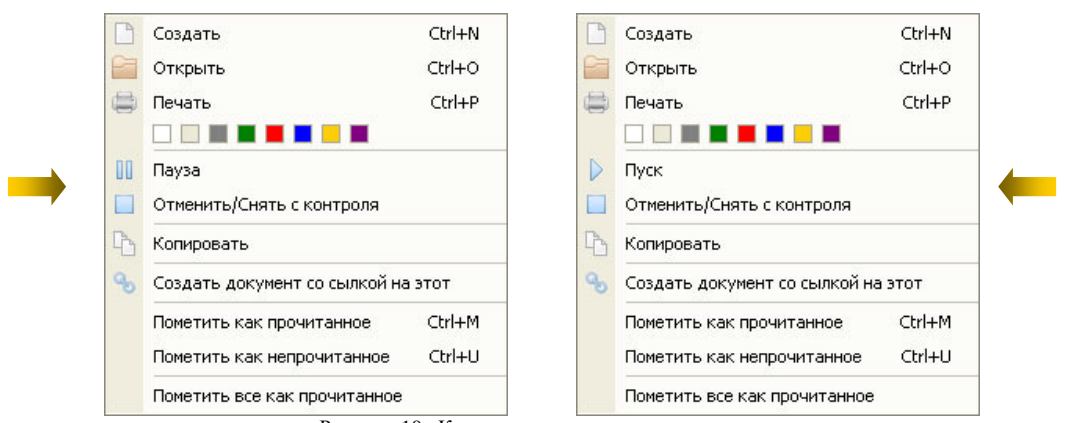

Рисунок 10 «Контекстные меню на разделе контроль»

У Вас появилась вносить рукописные правки в документы, используя специальный редактор, вызов которого доступен и в карточке документа и в окне предпросмотра документа. Варианты запуска данного редактора показаны на рисунке 11.

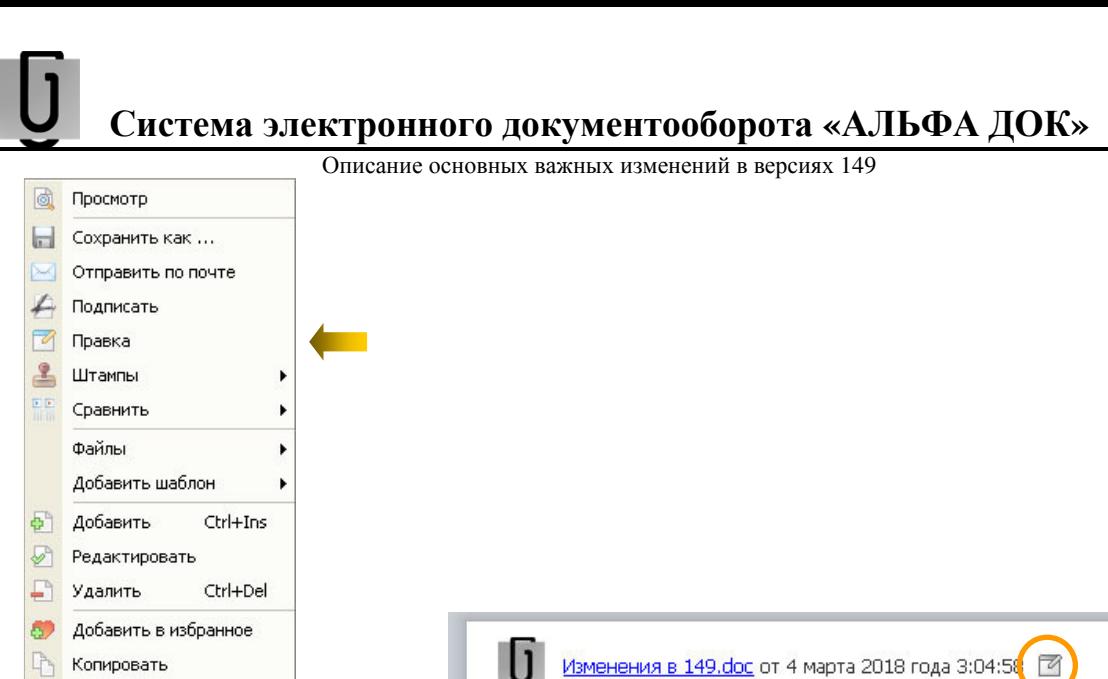

Рисунок 11 «Вызов редактора»

Ctrl+P

**В** Печать

Пример окна редактора приведен на рисунке 12. Им удобно пользоваться, например, при согласовании документов. Вносить можно правки фламастером, маркером и ручкой разных цветов.

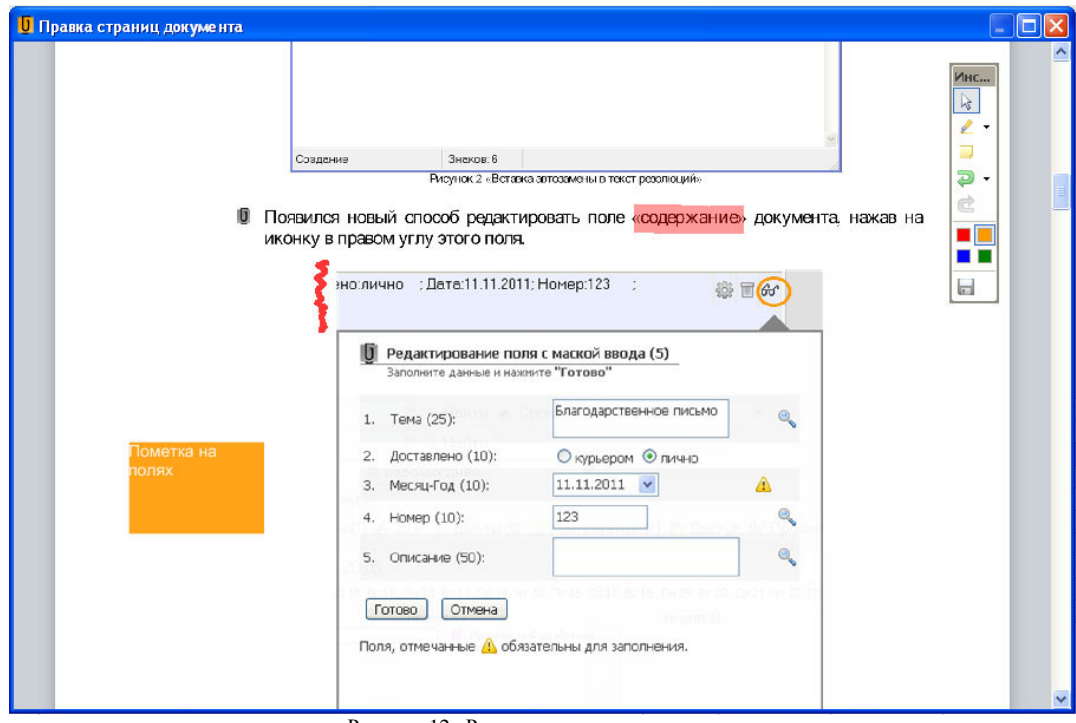

Рисунок 12 «Редактор страниц документа»

Ū Новые функции фильтрации разделов «поручения» и «контроль» доступны как показано на рисунке 13 на главной форме программы;

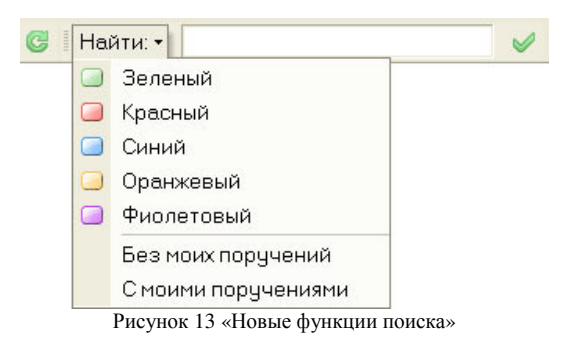

# Система электронного документооборота **«**АЛЬФА ДОК**»**  Описание основных важных изменений в версиях 149

Функция просмотра разделов документа без дополнительных переходов доступна в карточке документа как показано на рисунке 14.

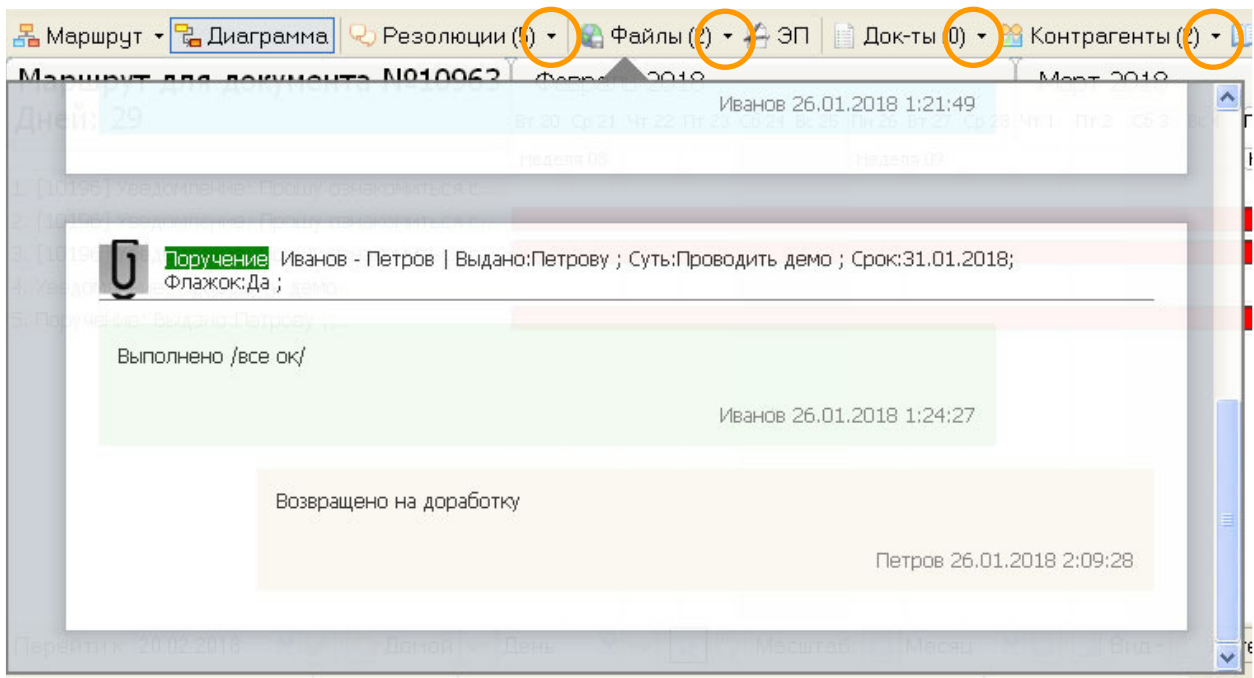

Рисунок 14 «Окна быстрого просмотра разделов карточки документа»

Просим Вас сообщать о найденных ошибках в программе по адресу **support@alpha-doc.ru**